## **Tech Ease for All**

## **Changing the Icon Size in Mac OS X**

To change the size of your Desktop icons in Mac OS X:

1. Right-click on an empty area of the Desktop and choose Show View Options.

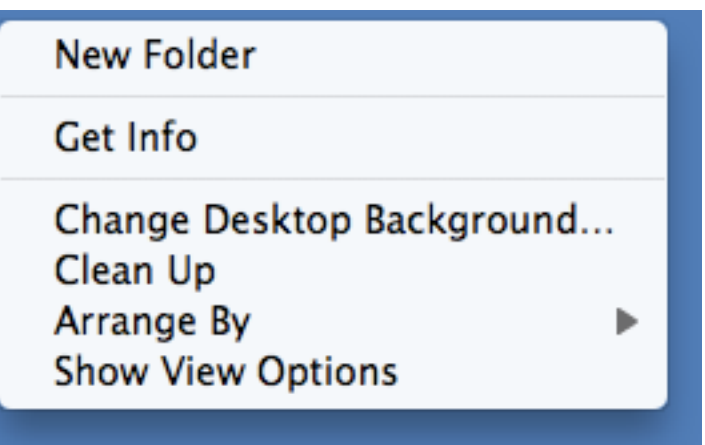

2. Use the Icon size slider at the top of the popup window to choose a different icon size.

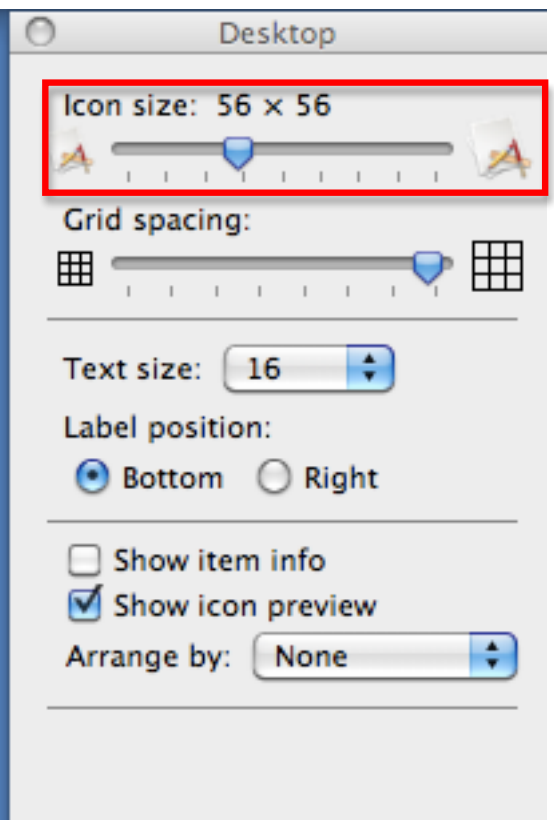

3. Use the Text size pulldown menu to choose a different size for the icon labels.

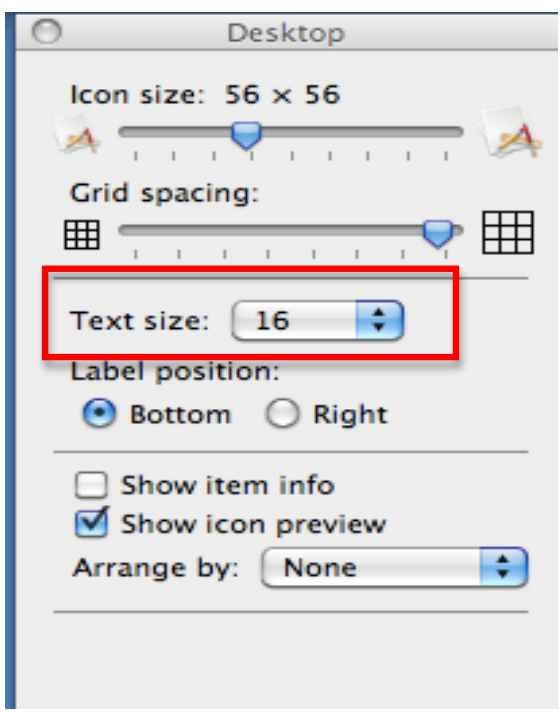

To change the size of the icons in a Finder window, use the slider in the bottom right corner of the window (this slider will only be available in Icon view).

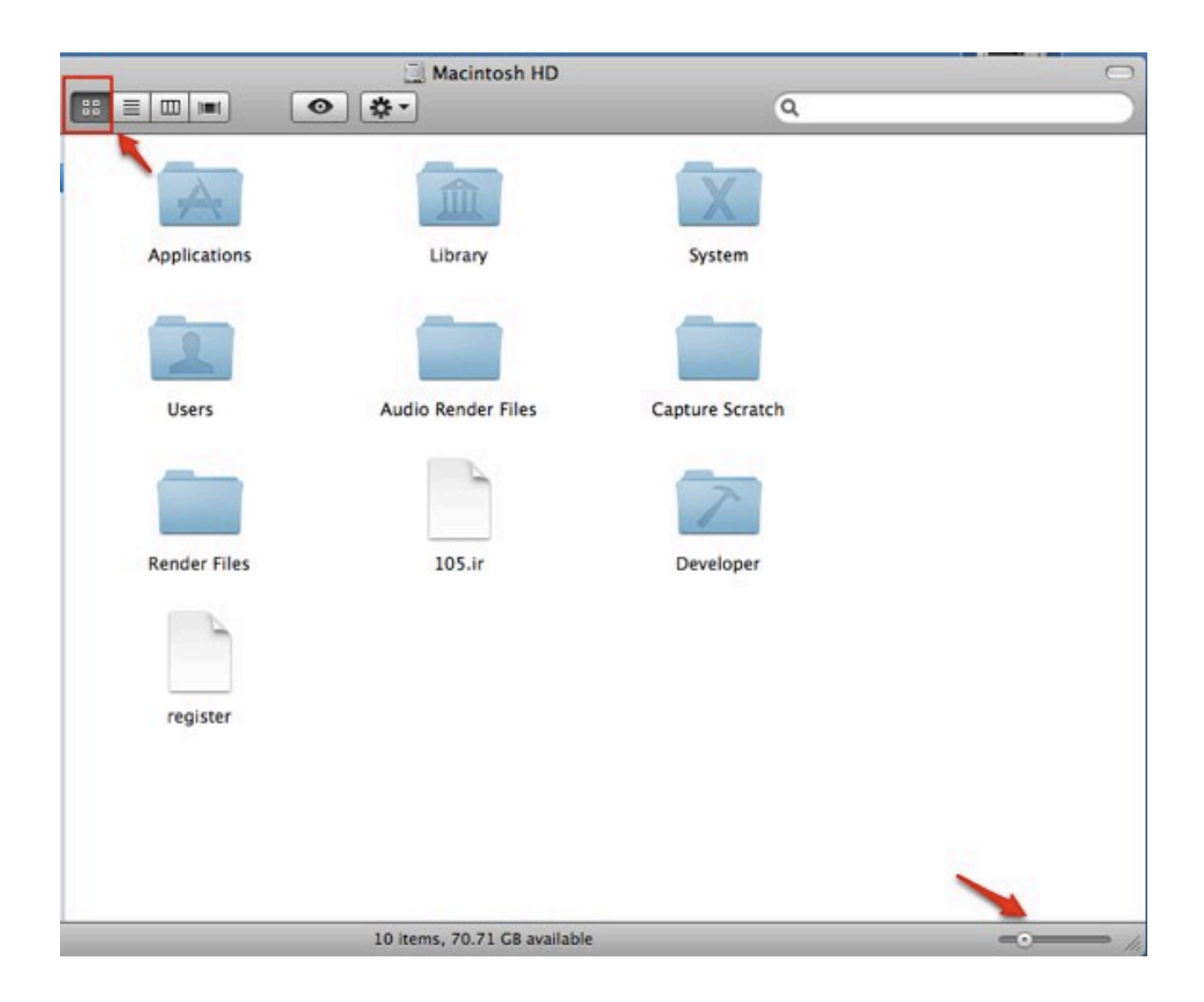

For additional tutorials, please visit our website at http://etc.usf.edu/techease/4all/